## **MIJN HR – verlof aanvragen**

1. Open de tegel **Mijn verlof** via het beginscherm van MIJN HR

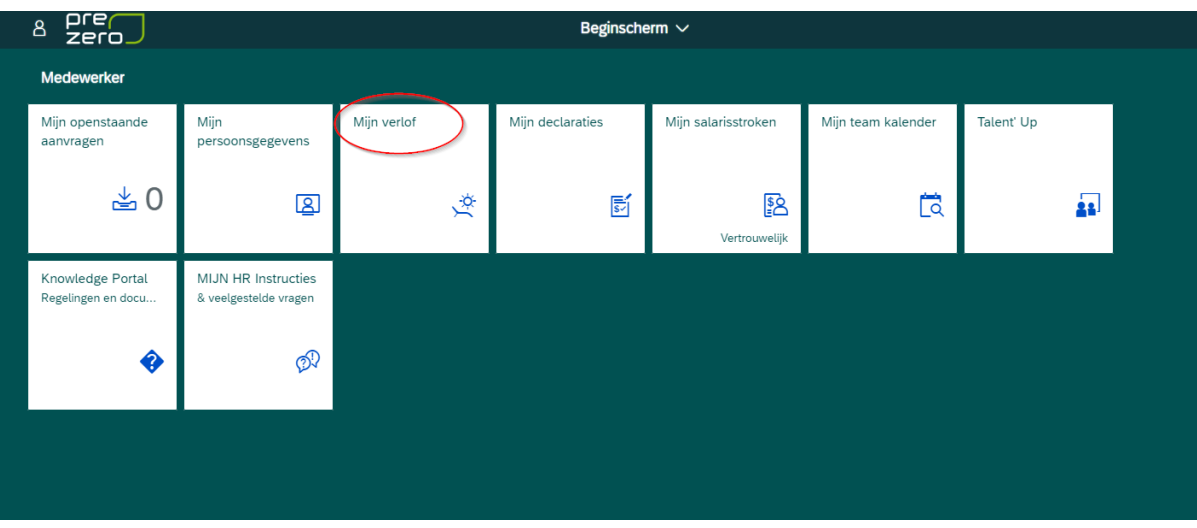

2. Je ziet hier een overzicht van jouw beschikbare verlofuren en onderin zie je onder tabblad Items een overzicht van jouw ingediende verlofaanvragen (of een kalender onder tabblad Kalender). Om een verlofaanvraag aan te maken klik je rechts onder op de blauwe knop **"aanvraag creëren"**

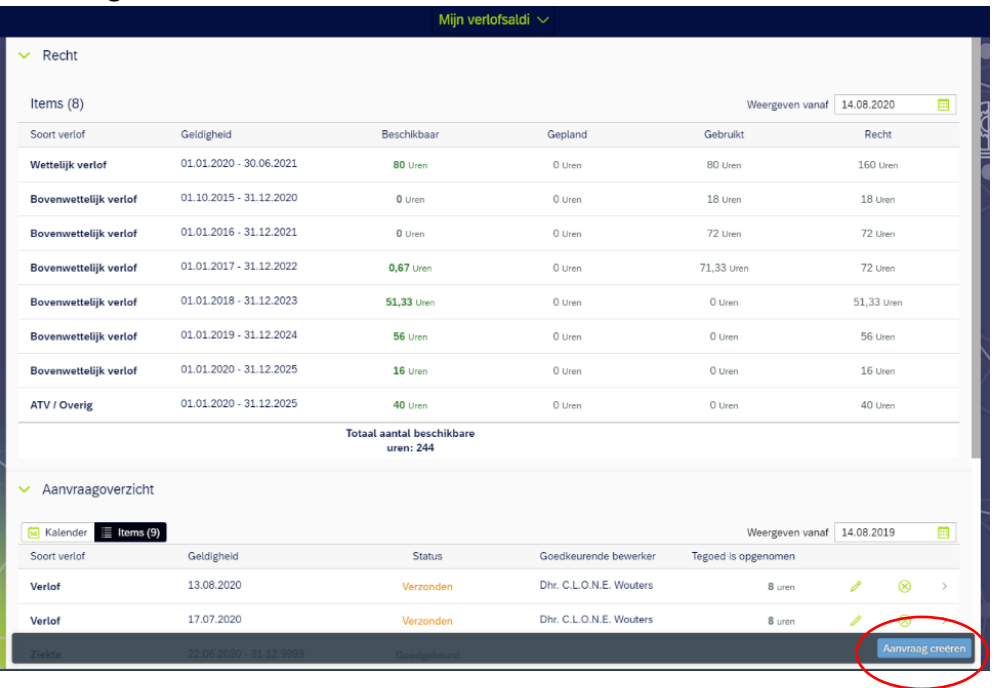

 Tip! Vanuit de kalender kan je ook een nieuwe aanvraag opstarten door eerst te klikken op de begindatum en vervolgens de einddatum.

3. Je kiest hier het soort verlof dat je wilt opnemen

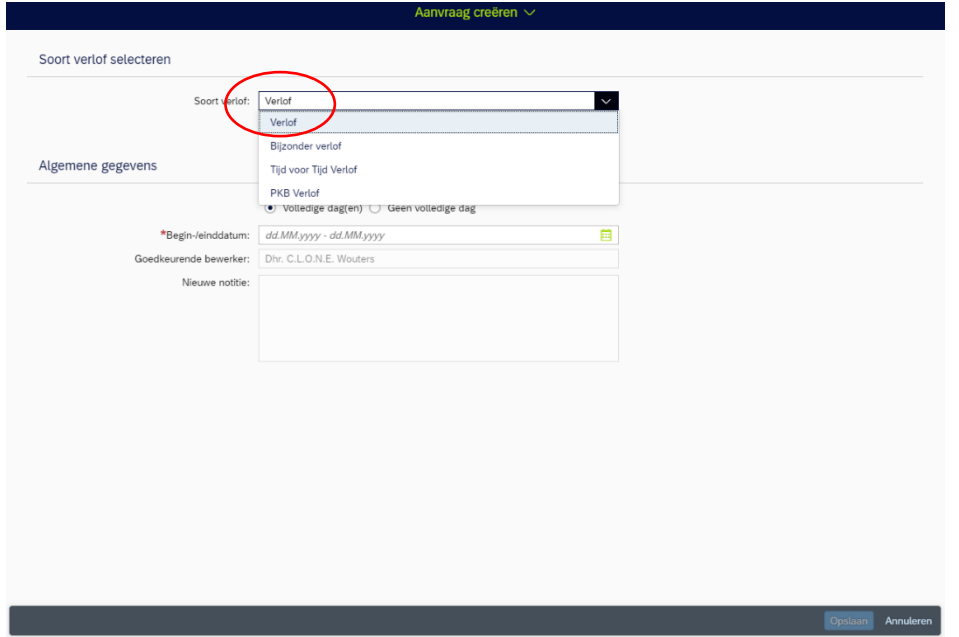

4. Je kies of je volledige dagen of geen volledige dag wilt opnemen. Vervolgens klik je in de kalender op de begin- en einddatum van jouw verlof. Wil je 1 dag verlof? Dan klik je op dezelfde datum.

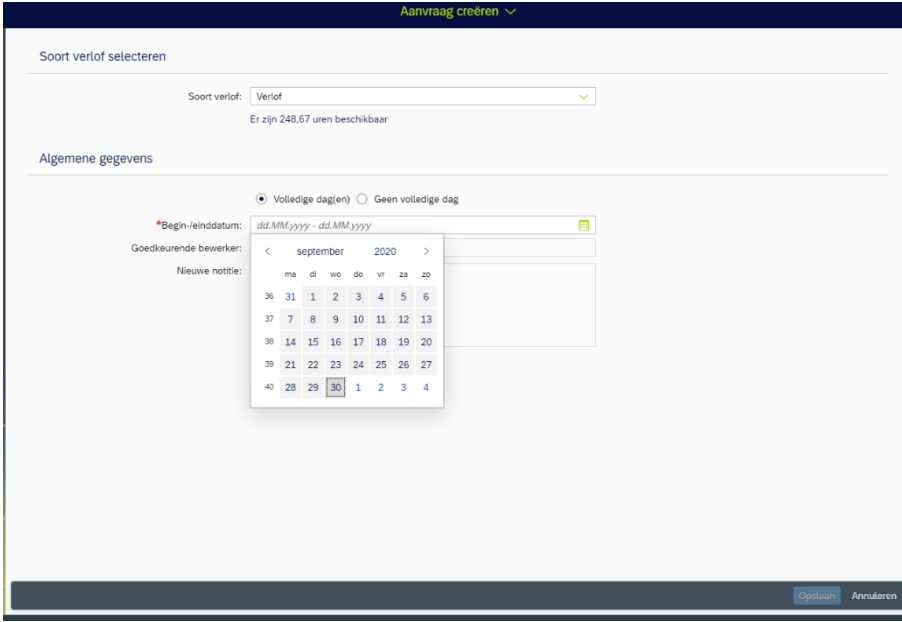

5. Het soort verlof en de datum is nu ingevoerd. Je klikt nu rechtsonder op de blauwe knop **"opslaan"** om jouw verlofaanvraag in te dienen. Let op: bij notities kan er extra informatie t.b.v. de leidinggevende vermeld worden. Mocht je geen hele dag opnemen dan kan je hier vermelden van hoe laat en tot hoe laat je vrij wilt zijn.

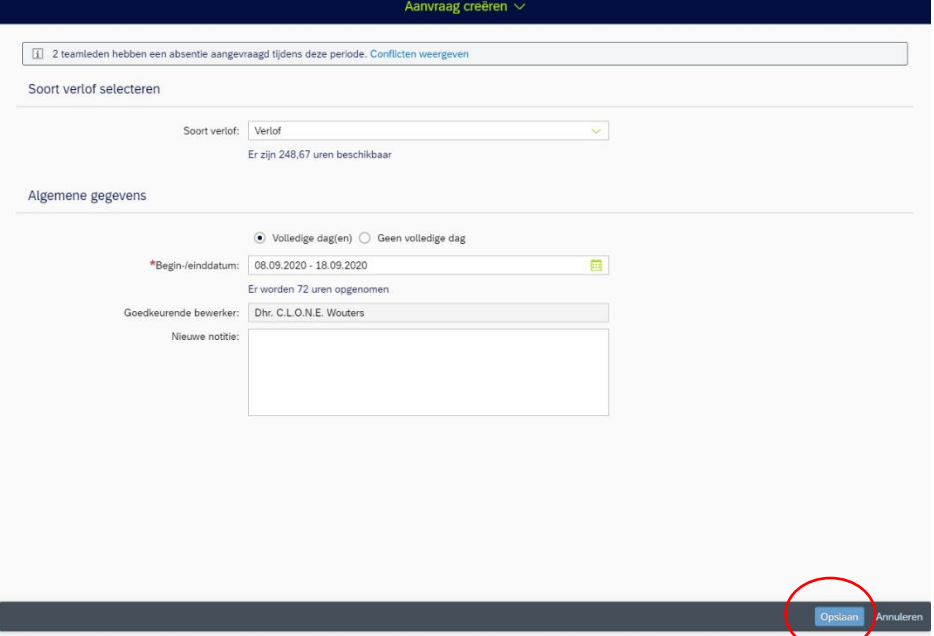

6. Jouw verlofaanvraag is nu verstuurd naar jouw leidinggevende. Onderin het scher, onder aanvraagoverzicht, is de ingediende verlofaanvraag zichtbaar. Wil je terug naar het beginscherm van MIJN HR? Dan klik je links boven op het huisje.

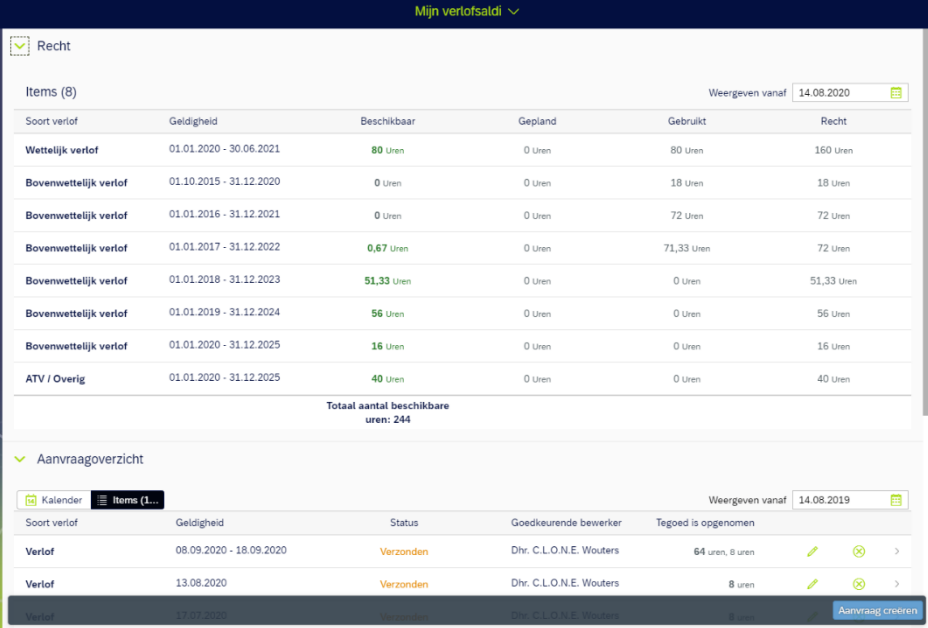